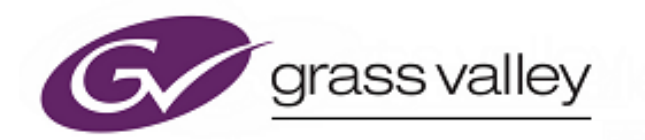

# **6026 Series**

**2U Control Panels** 

# **Quick Setup Guide**

www.grassvalley.com

### **LED Control Panels**

### **6026776 (6276 XY Panel Equivalent)**

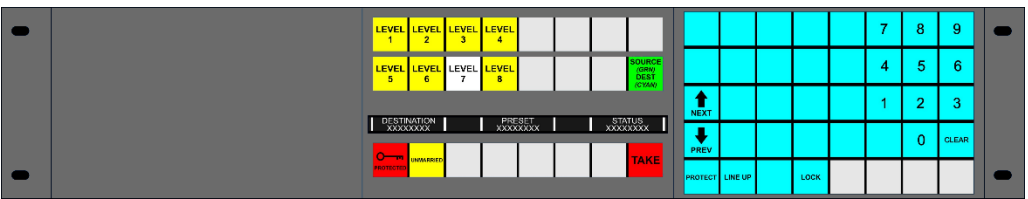

### **6026778 (6277 20/40 Multi-bus Panel Equivalent)**

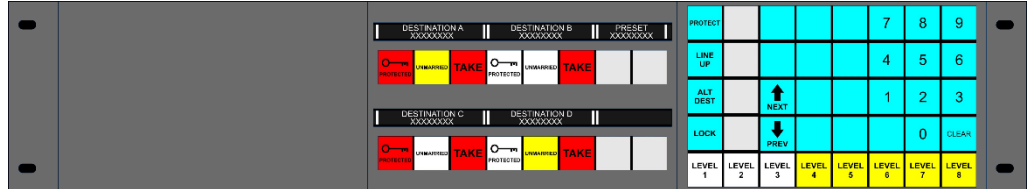

### **6026777 (6277 60/80 Multi-bus Panel Equivalent)**

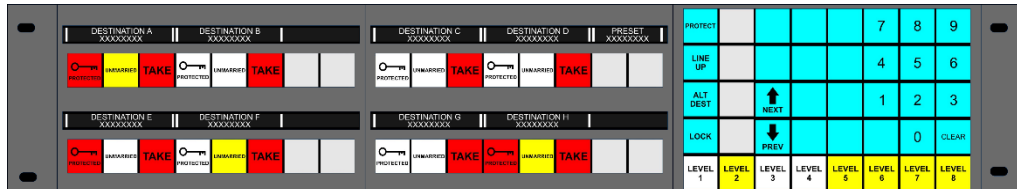

### **LCD Control Panel**

#### **6026783**

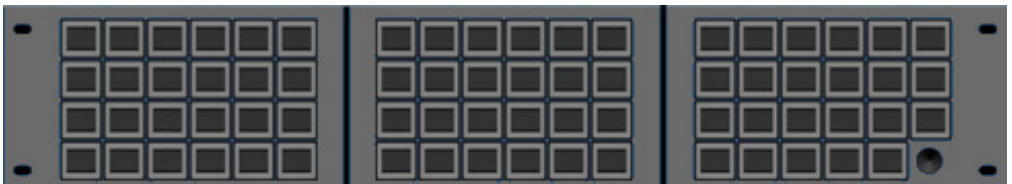

The LCD panel has a 64x32 pixel LCD on each key and a single rotary encoder. The LCD panel is compatible with Aurora control systems.

## **Configuration and Connection**

#### **Step 1: Select Control System**

Control panel modes are set using DIP switch 6. See table below:

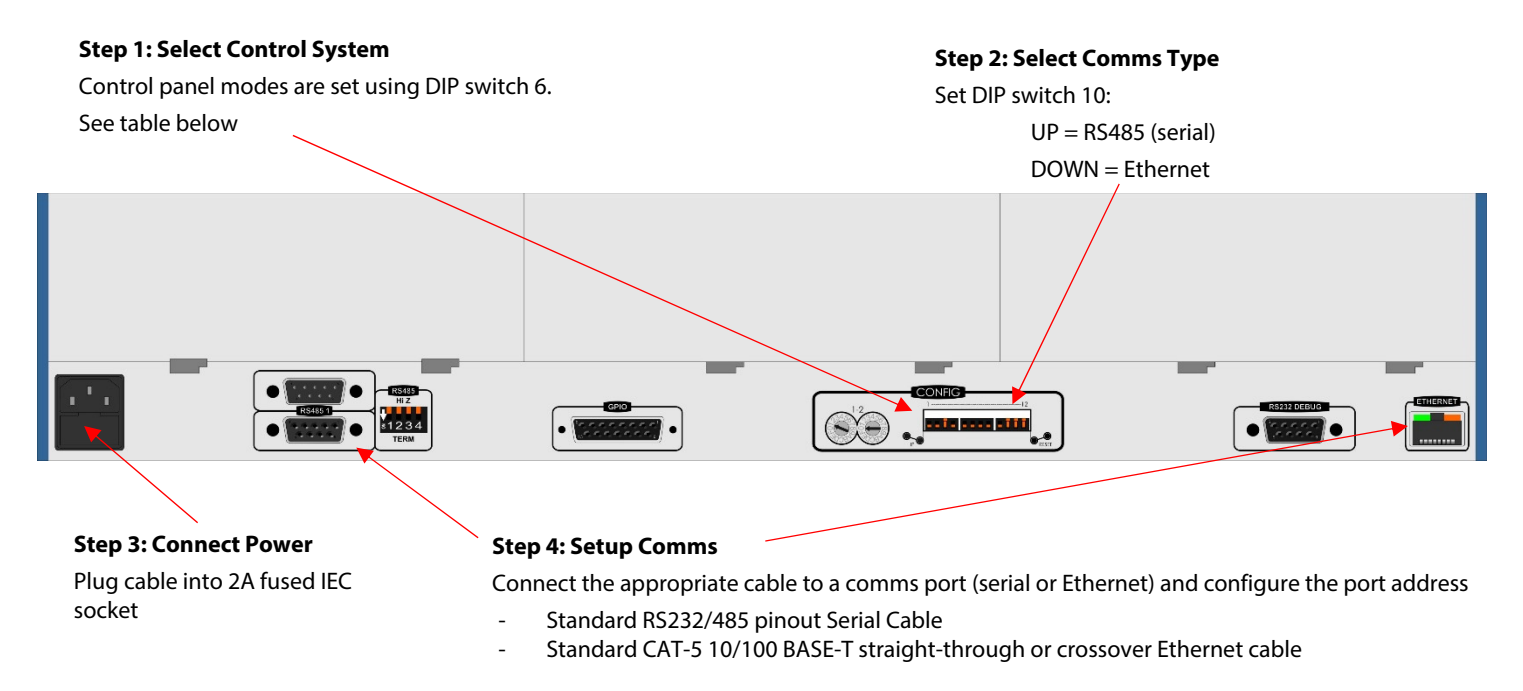

# **DIP Switch Configuration**

#### **Note: DIP switches not identified below can be set either up or down.**

DIP switches configure the Control System, Communications Type, and GPIO Override.

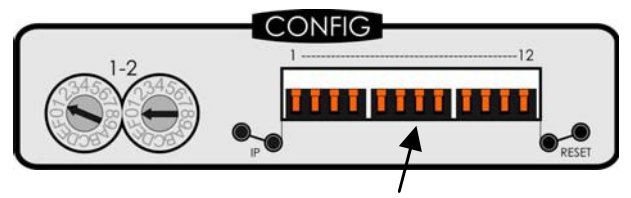

DIP Switches

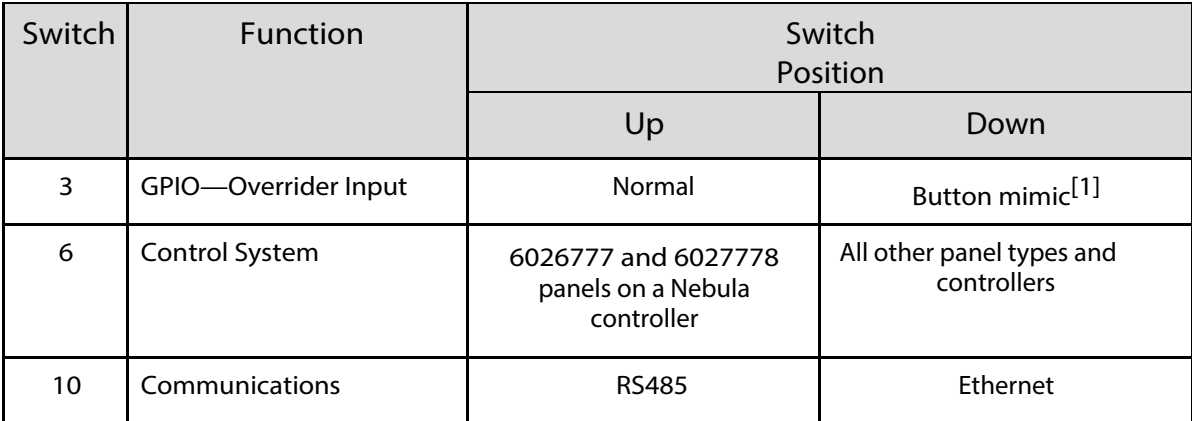

 $\sqrt{111}$  Not currently used

# **Serial Comms Setup**

### **Note: Multi-drop address must match database configuration.**

Set DIP switches 1 and 2 down to terminate long cable runs or the end of a multi-drop chain.

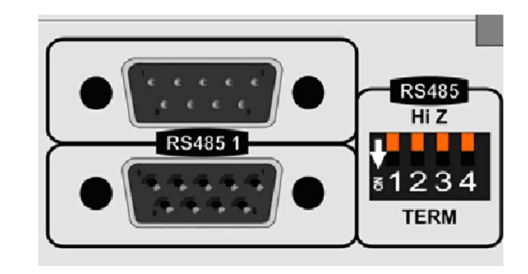

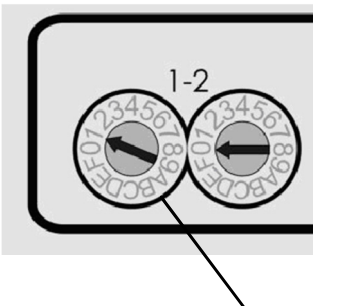

Hex Switch 1 sets the multi-drop address:

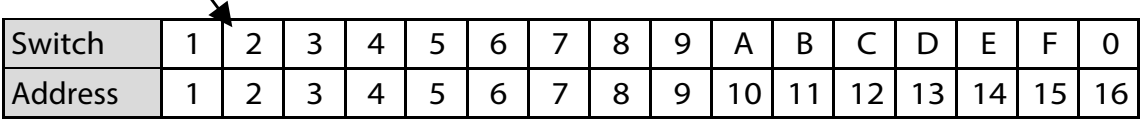

### **Ethernet Comms Setup**

#### **Note: IP address must match database configuration.**

Change IP details from default values before connecting to a real network:

- 1. Using a PC configured to be on the same subnet as the panel default address, connect to the panel.
- 2. Open a web browser, type the default IP address **192.168.1.1** and press **Return**.

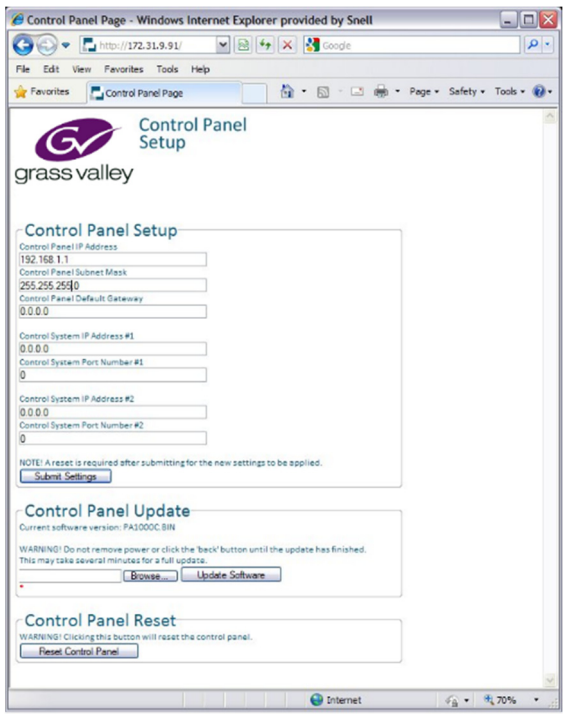

- 3. In the Control Panel Setup screen that displays in the browser, type the new control panel IP address, subnet mask, and gateway.
- 4. Type the Nucleus controller IP addresses and port numbers. Controller port numbers must be greater than 1024 (excluding 3000).
- 5. Click **Submit Settings**.
- 6. Click **Reset Control Panel**.

### **Key Brightness**

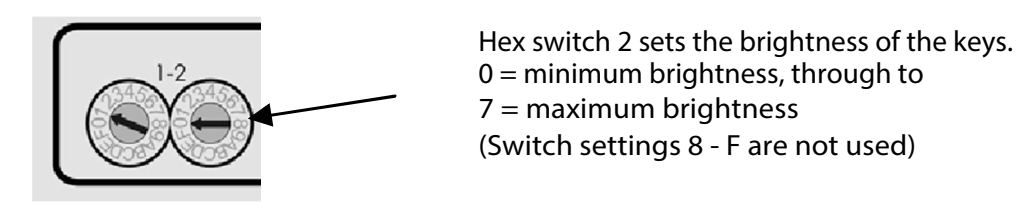

## **Contact Information**

#### **Grass Valley Technical Support**

For technical assistance, contact our international support center, at 1-800-547-8949 (US and Canada) or +1 530 478 4148. To obtain a local phone number for the support center nearest you, please consult the Contact Us section of Grass Valley's website (www.grassvalley.com). An online form for e-mail contact is also available from the website.

#### **Corporate Head Office**

Grass Valley 3499 Douglas-B.-Floreani St-Laurent, Quebec H4S 2C6 Canada Telephone: +1 514 333 1772 Fax: +1 514 333 9828 www.grassvalley.com